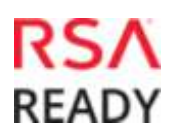

## **Last Modified:** October 18, 2016

M-Files enterprise information management software provides users with a metadata-driven system for organizing and managing documents and other information.

## **Before You Begin**

**Note:** Before proceeding, see if a SAML guide is available.

- Acquire an RSA SecurID Access administrator account and an M-Files account.
- If your M-Files server uses an internal or uncommon Certificate Authority (CA) for certificate signing, you must use the Administration Console to upload the CA to the IDR. See the RSA SecurID Access help documentation for instructions to upload certificates from trusted Certificate Authorities and for a list of CAs that the IDR trusts out-of-the-box.
- Configure DNS canonical names (CNAMES) or aliases for the protected hostnames to the identity router. For example, *appname-resources.sso.example.com* is a CNAME to *portal.sso.example.com*

**Note:** You can use a wildcard CNAME to add an application-protected hostname without creating individual DNS entries. For example, *\*.sso.example.com* is a CNAME to *portal.sso.example.com*

## **Procedure**

- 1. [Add the M-Files](#page-0-0) Application in RSA SecurID Access
- 2. Configure M-files to Use RSA SecurID Access [as an Identity Provider](#page-4-0)

## <span id="page-0-0"></span>**Add the Application in RSA SecurID Access**

## **Procedure**

1. Log in to the RSA SecurID Access Administration Console, click the **Applications** tab and select *Application Catalog* from the **Application** tab dropdown list.

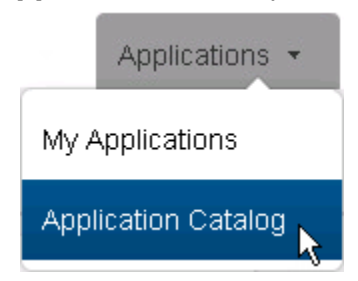

2. Search for *M-Files* in the list of applications and click the **+Add** button.

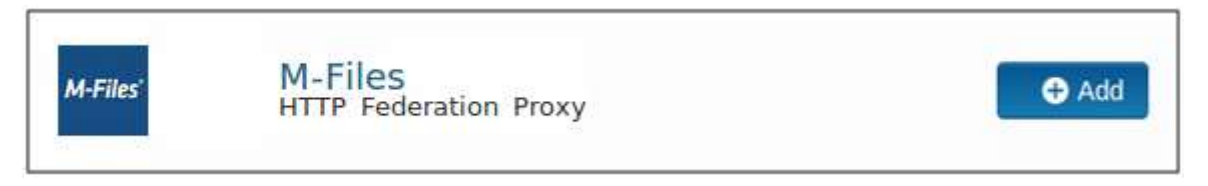

- 3. Enter a name for the application in the **Name** field and click the **Next Step** button.
- 4. Enter your M-Files server's login URL in the **Logon Form URL** field on the **Branded Settings** page. The URL should be formatted as follows *https://<MILFES\_HOST>:<PORT>/login.aspx*, where *<MFILES\_HOST>* is the server's fully qualified host name and *<PORT>* is the server's port number. The login URL in this example is *https://mfilesserver.emc.com:4466/login.aspx*

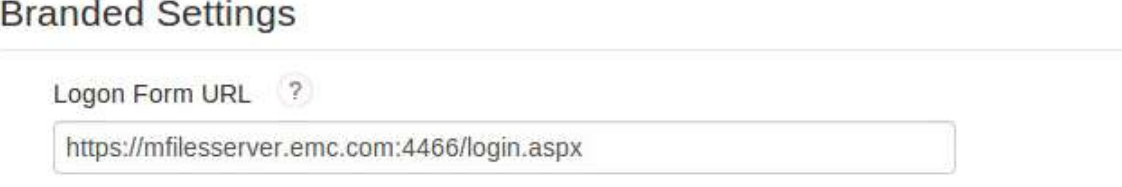

5. Click the pencil icon on the right side of the first row in the **Web Servers** table.

**Web Servers** 

| Protocol | <b>Proxy Hostname</b>                     | <b>Real Hostname</b>      |                    |
|----------|-------------------------------------------|---------------------------|--------------------|
| ANY      | mfilesserver-emc-com.sso3.pe-lab.com      | mfilesserver.emc.com      | Θ                  |
| ANY      | kb-cloudvault-m-files-com.sso3.pe-lab.com | kb.cloudyault.m-files.com | $\mathcal{A}$<br>e |
| ANY      | support-m-files-com.sso3.pe-lab.com       | support.m-files.com       | Θ                  |
|          | <b>O</b> ADD                              |                           |                    |

- <span id="page-1-0"></span>6. Enter the fully qualified hostname of your M-Files proxy web server in the **Proxy Hostname** field. Do not include the internet protocol. Use a valid alias from the Domain Name System (DNS) database that points to the identity router hostname. The login URL in this example is *mfilesserver-emc-com.sso3.pe-lab.com*.
- 7. Enter the fully qualified hostname of your M-Files server in the **Real Hostname** field. Do not include the internet protocol. The M-Files server host name in this example is *mfilesserveremc-com.sso3.pe-lab.com*.
- 8. Select the *HTTPS* radio button in the **Protocol** section.
- 9. Enter your M-Files web server's port in the **Port Number** field. In this example, the M-Files server is listening on port *4466*.

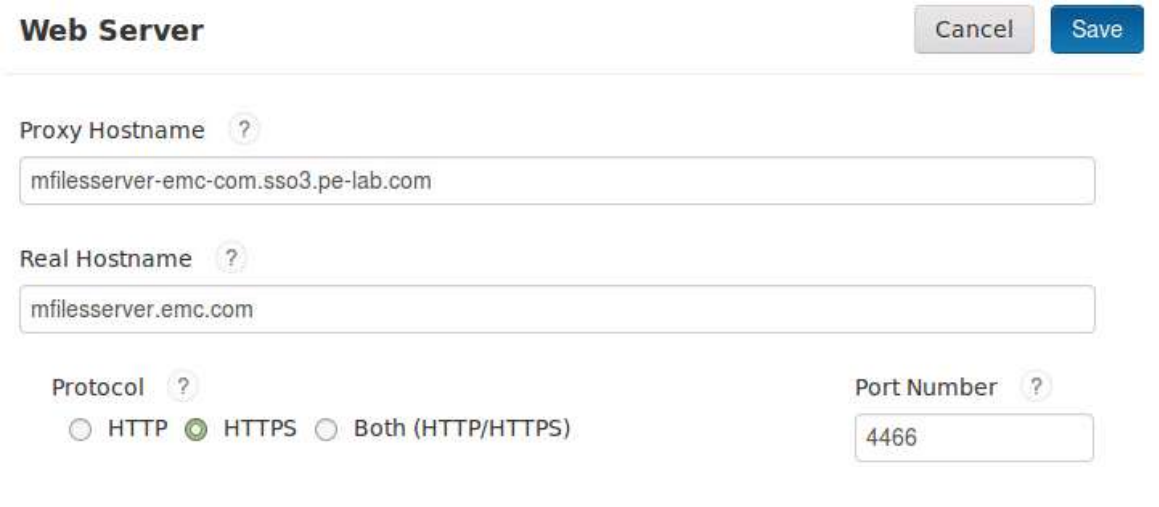

10. Go to the **Rewrite Rules** section and replace the *<DOMAIN\_NAME>* placeholder in the existing rule with the value you entered in the **[Proxy Hostname](#page-1-0)** field.

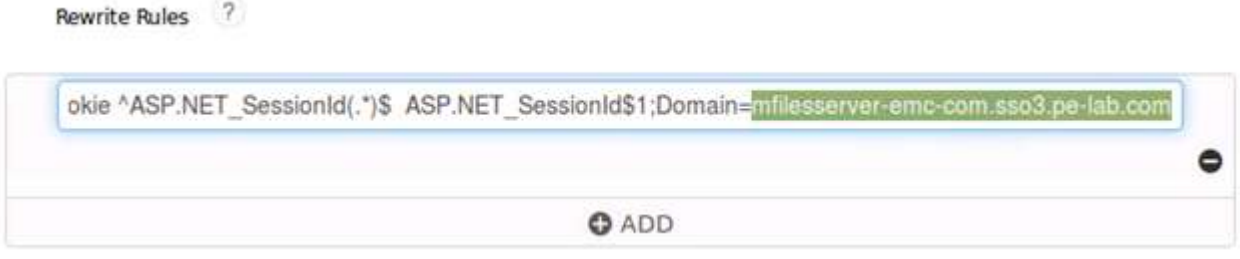

- 11.Click the **Save** button.
- 12.Click the **Next Step** button.
- 13. On the **User Access** page, select the access policy the identity router will use to determine which users can access the M-Files application from the portal. If you want to allow access to all users who are signed in to the portal, select the **Allow All Authenticated Users** radio button. Otherwise, select the **Select Custom Policy** radio button and select the policy you want to use from the dropdown list.

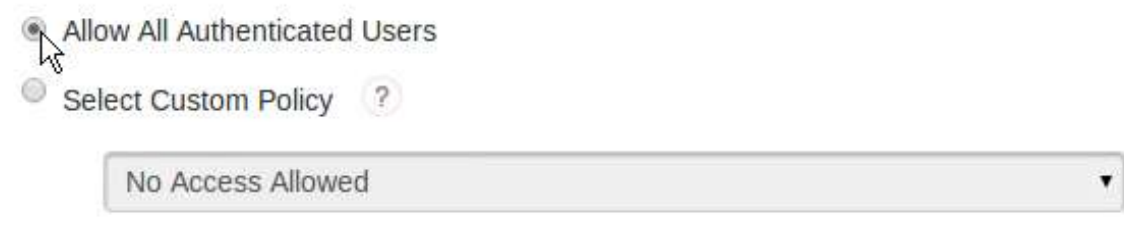

14.Click the **Next Step** button.

David Diamber

15.Select the **Display in Portal** checkbox on the **Portal Display** page.

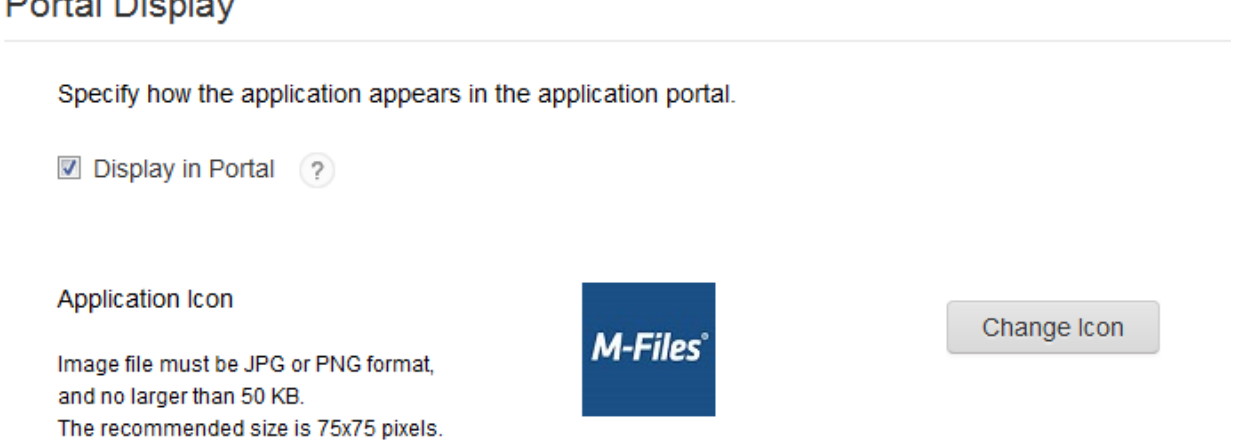

16. Enter descriptive text about the application in the **Application Tooltip** field. The portal will display this text when a user passes the cursor over the application's icon.

- 17. Enter you M-Files proxy server host's home page URL in the **Portal URL** field. The URL should be formatted as follows: *https://<MILFES\_PROXY\_HOST>/*, where *<MFILES\_PROXY\_HOST>* is the M-File proxy [server's fully qualified host name](#page-1-0). The portal URL in this example is *https://mfilesserver.emc.com/*.
- 18. If you want to allow users to change their M-Files credentials in the portal, check the **Allow Users to Change Credentials** checkbox.
- 19.Click the **Save and Finish** button.

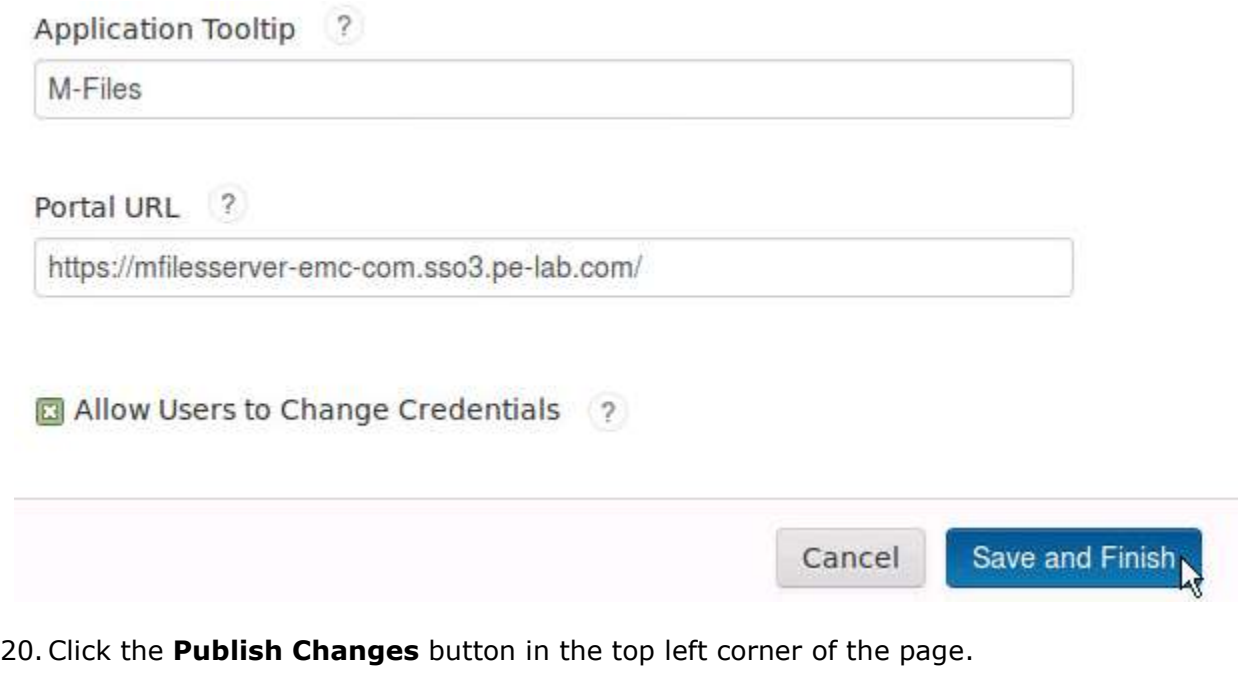

Publish Changes Status: CoChanges Pending

# <span id="page-4-0"></span>**Configure M-Files to Use RSA SecurID Access as an Identity Provider**

You don't need to make any configuration changes in your M-Files account to enable the RSA SecurID Access integration.